## Enter 'Data Table' Data Online

## From any screen in DevResults, click the Results tab at the top and click on Data Tables.

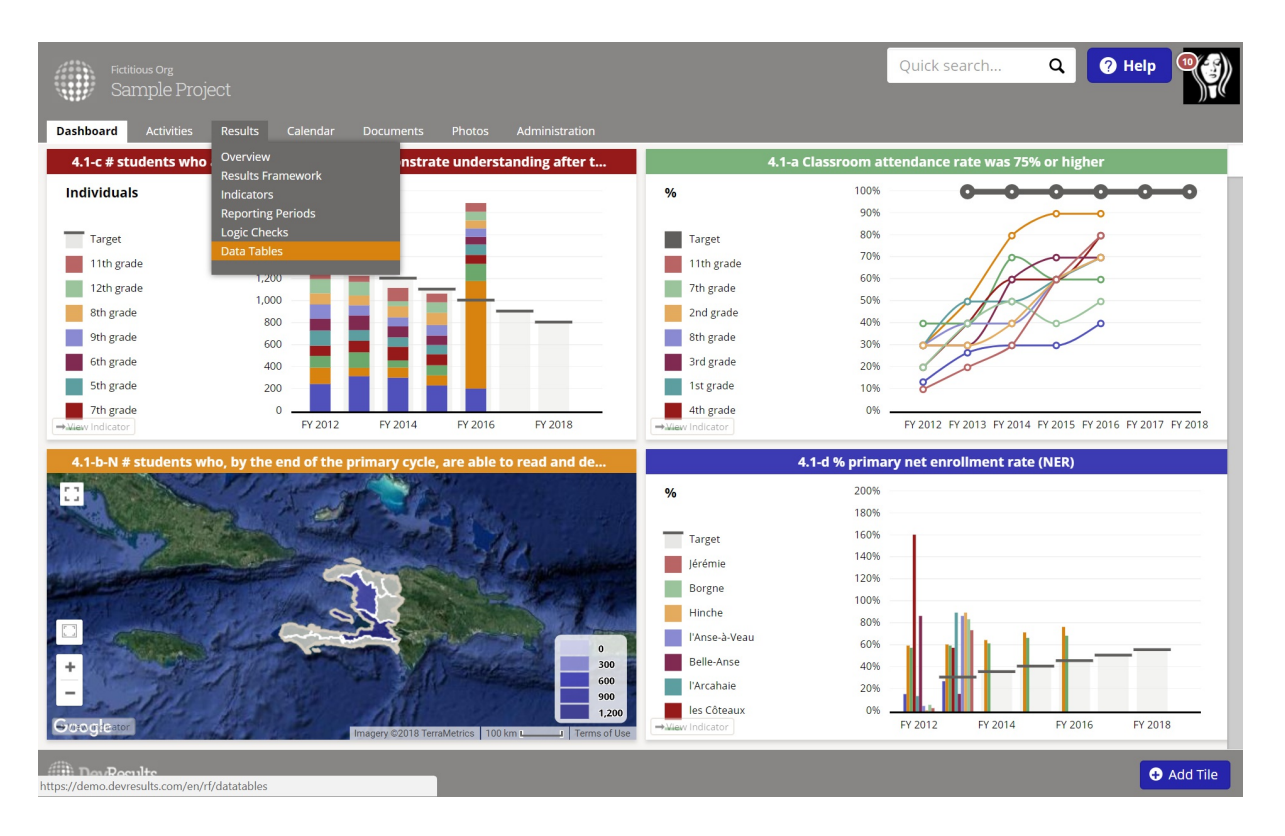

From the next screen, click on the name of the Data Table you'd like to enter data for.

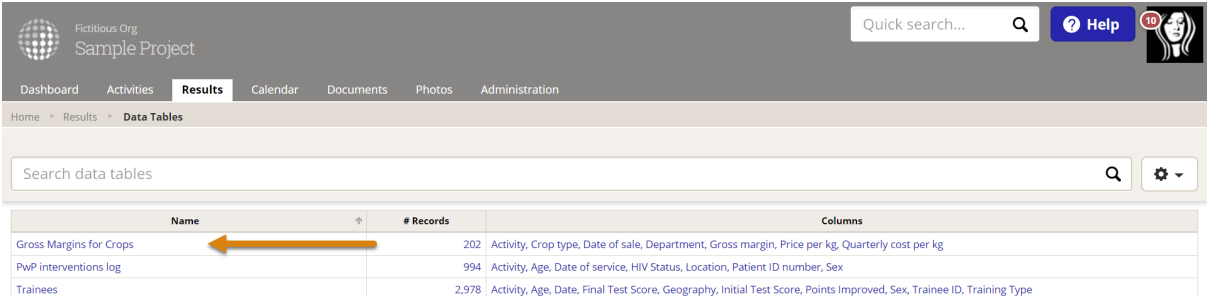

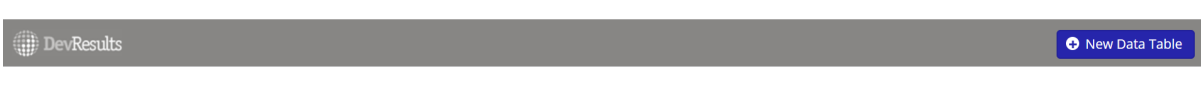

This will display the Data tab for this data table. To begin entering data, click on the +Add new record button. This will open a Data Form where you can enter data for each row. (The fields available here will depend on the columns defined in your data table.) You can then enter data for the fields.

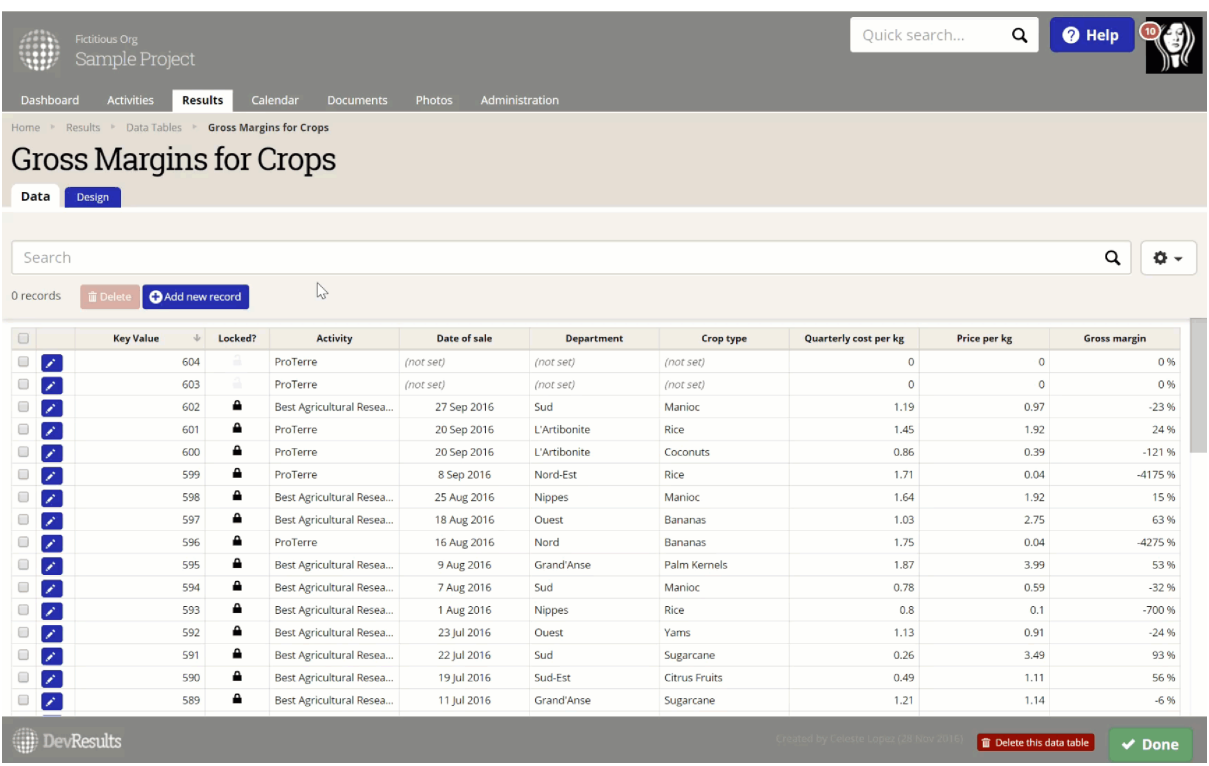

Note: New records added to the table will appear at the top of the table until you refresh the page, at which point they will appear as the last entry in the table.

If you have more than one record you'd like to enter, click the +Add New Row button at the bottom of the pop-up box to go to another blank record. Once you've completed adding new records, you can click the **Done** button to save.

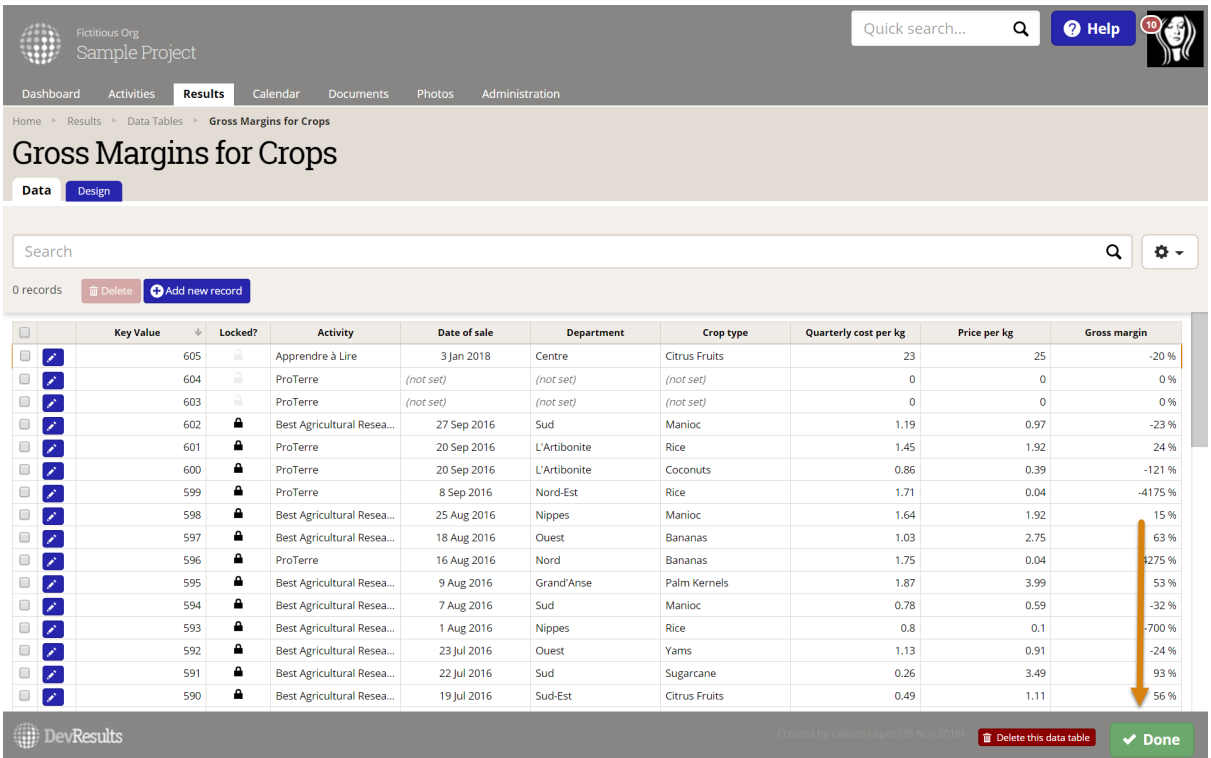

If you need to correct an existing entry, click on the relevant row to open its Data Form and update the necessary field(s) in the Data Form. Your change is saved as soon as you navigate to a different field.

You can navigate to other records using the Up/Down buttons or simply click the X again to close the Data Form.

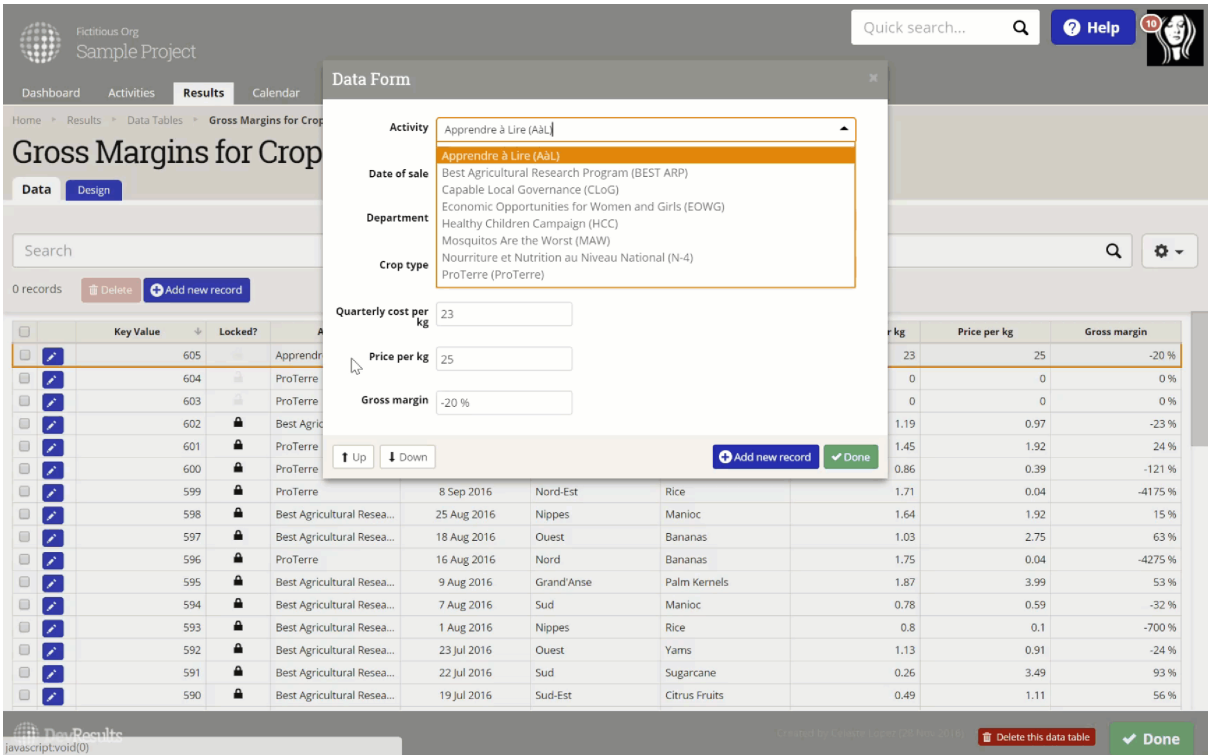

Didn't answer your question? Please email us athelp@devresults.com .

## Related Articles